# **HOW TO USE NIC SMS Facilty**

**(** One must have e-mail ids in .gov.in OR nic.in DOMAIN)**.**

- 1. Open any browser like **FireFox** or **Chrome**.
- 2. Type [http://mail.gov.in](http://mail.gov.in/) when the NICemail window opens
- 3. In the NICemail window, click on the **QuickSMS** icon on the top right corner of the screen.
- 4. In the next quick SMS window, fill up the screen as follows :

userID : <nicemail id> password : <nicemail password>

and click on the Green Bar just below to sign in

- 5. After clicking on the Green Bar below, it would send an **One Time Password (OTP) to the Mobile Number registered against the above <nicemail id>**..
- 6. In the next screen , you please enter the OTP and click on the green bar below. It would then allow now to enter the send SMS screen.
- 7. In the send SMS screen, you can see the following fields :

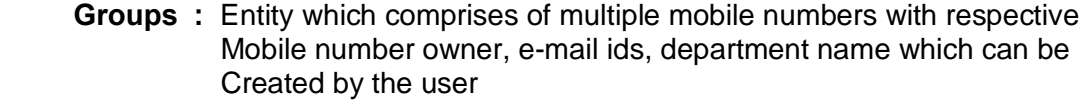

- **Multiple Groups** : In this field, it would display all the GROUPS already created.
- **Distribution List** : It displays all the Distribution List already created from NIC(HQ).
- **Recipients** : This would display the name of all those persons to whom you have already sent SMS previously using this NIC-SMS Facility.

**Message Content :** Here you have to type your SMS content.

8. **Mode of SMS :**

i) Individual SMS

ii) Bulk SMS

#### **9.**

### **(A) How to send Individual SMS :**

a) In this mode, in the send SMS screen, go to the field Recipients, type the Mobile No to which you want to send SMS ( you can send the SMS to more than one Mobile No. by keying in the mobile nos one after the other.

b) In the **Message Content Box,** type the SMS content then scroll down a little bit and click on the SEND button. This would send the SMS to one or more than one Mobile Numbers.

## **(B) How to send bulk SMS :**

i) In this mode, in the send SMS screen, Click on the **Group** Field**,** it would display all the Groups created so far in the Multiple Groups field. From this list, select the Group and then the selected group would appear in the **Recipient Field.**

While selecting a Group, it would prompt whether you want to select **A few** from the group or **All** from the group..After making the selection,

ii) In the **Message Content Box,** type the SMS content then scroll down a little bit and click on the SEND button. This would send the SMS to all the Mobile Numbers in the group.

**Groups are** created in a meaningful way to comprise of those persons/recipients with Mobile Numbers to whom SMS are sent periodically in frequent intervals..

### **10. How to Create a Group :**

i) From the left side vertical Menu bar, click on the **Manage Group** , it would open the ADD GROUP Window. In the same window, at the bottom, you can see **Group Name bar** below which you can see the group names already createdom

ii) Just below ADD GROUP bar, enter the new **GROUP NAME ( that you want to create e.g. cex\_ghy\_div)** and after that click on the + sign.. This will create the new GROUP<sub>O</sub> Once the group is created, it would appear just below Group Name bar...

### **How to Add users/mobile numbers :**

i) Select the Group Name just you created say **cex\_ghy\_div** from just below the **GROUP NAME bar.**

 Click on the button **Click to see the CONTACTS**, then **ADD CONTACT** window opens.

Just below, **ADD CONTACT bar,** add Department, Name, 10-digit Mobile no. and e-mail id ( optional) and then click on the + sign , this would add the Mobile Number to the group .. Repeat the same to add more contacts to the given group viz. **cex\_ghy\_div..** This is how to create the GROUP ( with contact numbers)  $\delta$ 

## **11. How to LOGOUT / Sign-out :**

 From the Vertical Menu on the left side, click on the **Sign Out** icon at the bottom for.

**12**. From any position, to go to send SMS screen, click on the New SMS button on the top of the vertical menu on the Lefto

### **Note :**

1. There are many more features.. The above steps are good enough to operate the NIC-SMS messaging

2. Please do not use any of the distribution list..Using any Distribution list would send your SMS to NIC officers of other locationsom